# Logan Development Enquiry Tool

An Introduction ...

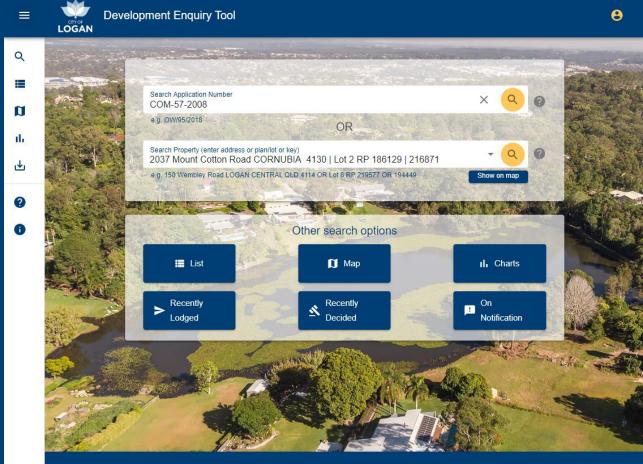

Logan PD Hub Logan Planning Scheme

Application Lodgement

Contact our team

DM #13897731 | Updated March 2021

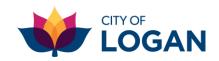

## Welcome ...

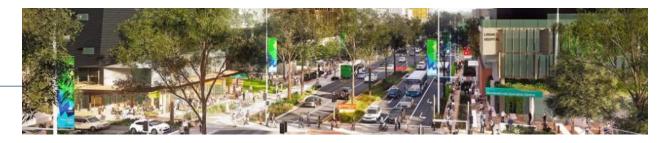

- New free online tool launched July 2020
- Find out what's happening where in the City of Logan (development, building, plumbing applications and approvals)
- Recommended browsers: Chrome, Edge (check pop-ups are not blocked)
- Available from Logan PD Hub and Council's website
- Replaced PD Online (retired in 2020)
- Developed and hosted locally with WSP Australia

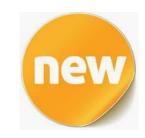

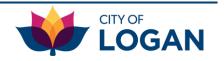

## **Key features**

### Register to save views and get emails when things change

(e.g. new or updated applications matching your filters)

Search to see **application details** and **documents** (e.g. plans, decisions)

Search to see **property details** and linked applications

See **applications in a list** with filtering options (e.g. dates, suburb, description, type)

Filter applications on an **interactive map**, with pop-up details, layers, tools (e.g. measure, draw)

See **summary charts** showing the what, when and where of building, plumbing and development in Logan

See **quick views** (recently lodged, decided, currently on notification)

Logan Development Enquiry Tool – an Introduction

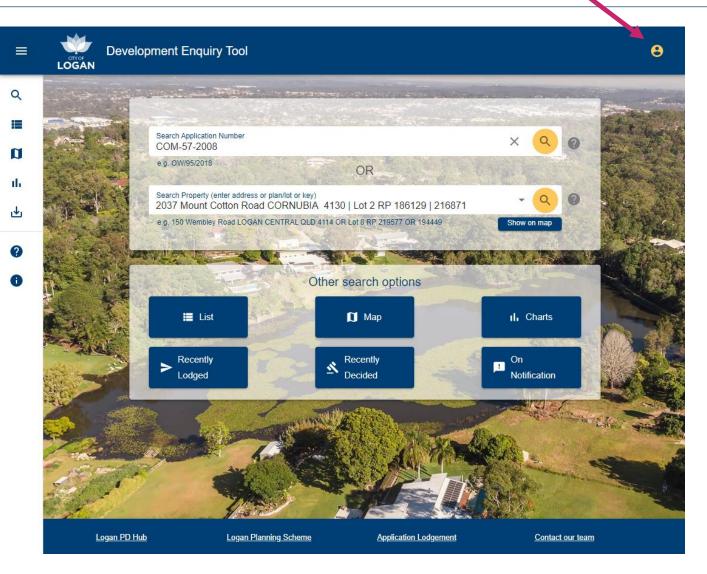

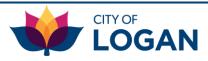

## Learn more about ...

- Home page, menu and general navigation
- ➤ Application and property search
- Application details and documents
- Property details and linked applications
- Sharing links and printing
- Quick views fast access to lists of recent applications
- ➤ Using the <u>filters</u>
- List view and features
- Interactive mapping features including pop-ups, layers, tools
- Saving views and receiving emails about new/changed applications
- Summary <u>charts</u> (reports/dashboards) II.

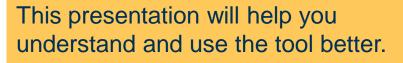

Click on the section you're interested in, or work your way through the pages.

There is also a <u>User Guide</u> (PDF) available

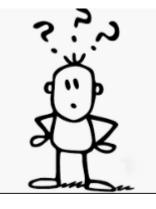

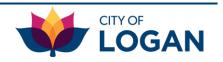

## Home (landing) page

Click heading to return 'home' (to this page) at any time

Application Lodgement

Contact our team

Sign in or **Development Enquiry Tool** 8  $\equiv$ Click to expand sign up to LOGAN the menu save views the second state in the Restanting of Q (show text) and receive emails Search Application Number telling you COM-57-2008 e.g. OW/95/2018 about any Hover over icons OR the View charts (summary reports) of new or or buttons to see applications (volumes, types, suburbs) ter address or plan/lot or key tton Road CORNUBIA 4130 | Lot 2 RP 186129 | 216871 changed Ľ help text e.g. 150 Wembley Road LOGAN CENTRAL QLD 4114 OR Lot 8 RP 219577 OR 194449 applications Access help Other search options (including a user guide, short videos List Map II. Charts and a link to this presentation) Recently Recently On S Decided Lodged Notification Access other tools and info

Logan Planning Scheme

using links in the footer (ensure any pop-up blockers are disabled)

5

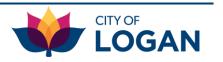

Logan PD Hub

## **Application & Property Search**

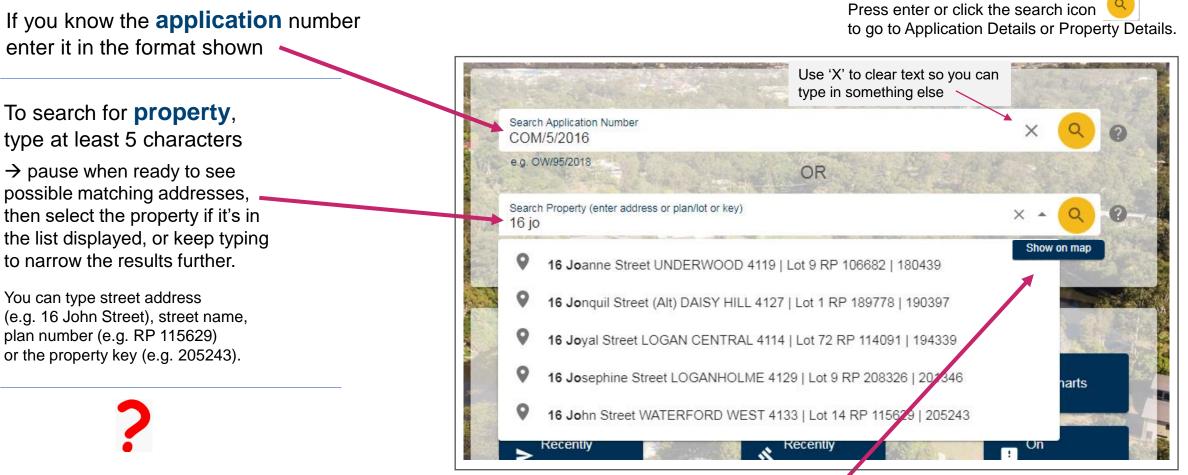

If you don't know the application number or property address, use the "Other search options" (in box below) to access more search criteria (e.g. application type, dates, description, zones).

Click 'Show on map' to see the property on an interactive map – you can then click on the property on the map to see a list of applications for that property.

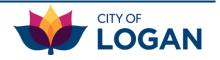

## Application Details (1 of 2)

Access this page from:

- A Home/search page
- ✓ Property details page
- List view or Map view II

### See application details

See the primary property the application is lodged on

(many applications are lodged only on one property)

and access more information for the property:

- Property details (with list of applications)
- PD Hub property report (if available)
- Logan Planning Scheme (ePlan)
- My property (with rates, animals, nearest services, etc.)
- As constructed plans (e.g. plumbing & drainage, stormwater)

See property location on a static map with an inset context map — (zoomed out to see what's around it)

| Description         |                                                    |                    |
|---------------------|----------------------------------------------------|--------------------|
|                     | Service Station, Showroom, Shop and<br>Food Outlet | 🖶 Print            |
| Application Type    | Combined Application                               |                    |
| Date Lodged         | 21/09/2015                                         | Show on map        |
| Date Decided        | 08/01/2016, 22/03/2016                             |                    |
| Decision Status     | Negotiated Decision Approved                       |                    |
| Application Status  | Negotiated Decision Notice Issued                  |                    |
| Applicant           | CAPITAL TRANSACTIONS PTY LTD                       |                    |
| Assessment Category | Code Assessable                                    |                    |
| Land Use            | Food and Drink Outlet                              |                    |
|                     | Shop                                               |                    |
|                     | Service Station                                    |                    |
|                     | Showroom                                           |                    |
| RiskSmart           | No                                                 |                    |
| Property            |                                                    |                    |
| Lot Plan            | Lot 1 SP 298332                                    |                    |
| Address             | 19-23 River Hills Road EAGLEBY 4207                |                    |
| Property Status     | Current                                            |                    |
| Division            | 12                                                 |                    |
| Zone                | Mixed use                                          |                    |
| Property Details    | D Hub                                              | 🛛 As Con Plans     |
|                     |                                                    |                    |
|                     |                                                    | nen Sr 1 1 1 1 1 1 |
|                     |                                                    | A REAL PROPERTY    |
|                     |                                                    | Eaclaby            |
|                     |                                                    | Chris<br>Green MI  |
|                     |                                                    | Park               |
|                     | River Hills Ra                                     |                    |
|                     |                                                    |                    |
|                     | × VIX 0/ 11                                        |                    |

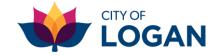

## Application Details (2 of 2)

See a list of any other properties related to this application (Note: properties with a status of "Historic" may have been the original parcels prior to a subdivision)

Click on the 'Link' to access details

See a list of any changes or extensions lodged for this application (Note: first change will be /A, then /B etc.)

Click on the 'Link' to access details

See a list of any **documents published** for this

application (e.g. forms, plans, reports, decisions, conditions)

Click on a document to view it, then use your browser 'back' button to return to the list

<u>Note</u>: Queensland planning legislation requires that information relating to development applications is made available to the public. This does not apply to building and plumbing applications.

8

|            | al application prope                                                            | Address                                                            |                                    |                                                             |                                    |  |  |
|------------|---------------------------------------------------------------------------------|--------------------------------------------------------------------|------------------------------------|-------------------------------------------------------------|------------------------------------|--|--|
| Link       | Lot Plan                                                                        |                                                                    | Status                             |                                                             |                                    |  |  |
| 8          | Lot 3 SP 111228                                                                 | 19-29 River Hills Road                                             | EAGLEBY 4207                       |                                                             | Historic                           |  |  |
|            | Lot 1 SP 111227                                                                 | 1-17 River Hills Road E                                            | 1-17 River Hills Road EAGLEBY 4207 |                                                             |                                    |  |  |
|            | Lot 2 SP 298332                                                                 | 8 Brigade Drive EAGLE                                              | 8 Brigade Drive EAGLEBY 4207       |                                                             |                                    |  |  |
|            | Lot 3 SP 298332                                                                 | 10-12 Brigade Drive EA                                             | 10-12 Brigade Drive EAGLEBY 4207   |                                                             |                                    |  |  |
|            | Lot 4 SP 298332                                                                 | SP 298332 25-29 River Hills Road EAGLEBY 4207                      |                                    |                                                             | Current                            |  |  |
|            | Lot 5 SP 298332                                                                 | 1-17 River Hills Road E                                            |                                    | Current                                                     |                                    |  |  |
| hanges     | s and/or extensions                                                             |                                                                    |                                    |                                                             |                                    |  |  |
| Link       | App. No                                                                         | Description                                                        |                                    | Lodged                                                      | Status                             |  |  |
|            | COM/50/2015/D                                                                   | Change Application (PA s78) - CON                                  | 11/09/2018                         | Application<br>Approved                                     |                                    |  |  |
|            | COM/50/2015/C                                                                   | Request to Change COM/50/2015/                                     | 29/06/2017                         | Application<br>Approved                                     |                                    |  |  |
|            | COM/50/2015/B                                                                   | Request to Change - Service Station<br>and Food Outlet             | 15/12/2016                         | Application<br>Approved                                     |                                    |  |  |
|            | COM/50/2015/A                                                                   | Request to Change - Service Station<br>and Food Outlet             | on, Showroom, Shop                 | 10/05/2016                                                  | Application<br>Approved            |  |  |
|            | COM/50/2015                                                                     | Service Station, Showroom, Shop                                    | and Food Outlet                    | 21/09/2015                                                  | Negotiated<br>Decision<br>Approved |  |  |
| Applicatio | n documents (open in se                                                         | Application Documents : C                                          | k to open the                      | list in a se                                                | parate                             |  |  |
| W          | (020-050-000<br>4553903                                                         | 071) Information Request-                                          |                                    | 071) Extension of Time<br>equest-4553648<br>Download Docume |                                    |  |  |
| DOC W      | (020-050-000071) Acknowledgement<br>Notice-4553644<br>Download Document 55.5 kB |                                                                    |                                    |                                                             |                                    |  |  |
|            |                                                                                 | ment of Submission<br>and Enterprises<br>Download Document 25.0 kB |                                    | nent of Submission (T<br>182<br>Download Docume             |                                    |  |  |

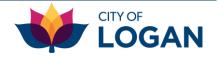

### Back to index

## **Property Details**

Access property details from:

- A Home/search page
- ✓ Application details
  - Map view

### See property details

### Access more information

- PD Hub property report (if available)
- Logan Planning Scheme (ePlan)
- My property (with rates, animals, nearest services, rubbish collection, etc.)
- As constructed plans (drainage, water/sewer)

## See a list of **applications** linked to this property

Click on the 'Link' to access details

| Lot Plan                                     | Lo                              | t 33 RP 856858           |            | < Share                   |
|----------------------------------------------|---------------------------------|--------------------------|------------|---------------------------|
| Property Key                                 | 22                              | 7654                     |            | Share                     |
| Address                                      | 34                              | Highbury Drive CRESTMEAD | 1132       | Print                     |
| Division                                     | 09                              |                          |            | Show on map               |
| Status                                       | Cu                              | irrent                   |            |                           |
| 🖸 PD Hub                                     | 🛛 🖓 ePlan                       | 🖸 My Property            | As Con Pla | ns                        |
|                                              | 23 25 LO HSnB                   | 29 31 33                 |            | Wallac                    |
| 60 m                                         |                                 |                          | 26 24 22   |                           |
| com<br>nked applications<br>Link Application | 7                               |                          | 26         |                           |
| nked applications                            | no Description                  |                          | 26         | 20 18 10 4                |
| nked applications                            | no Description<br>14 Domestic - |                          | 26         | Status<br>Decision Notice |

ante Dataila

See the location of the property on a static map, with an inset context map (top right of the map, zoomed out to see a broader area and what's around the property)

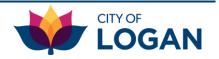

## Share, Print, Show on map

### From Application Details or Property Details Q

• Share a link to this page

(see a URL you can copy and send to someone else to allow them to jump straight into this page (application/property details))

• Print this page

(be sure your browser options are set to include headers, footers and background graphics)

• Show the application or property on the interactive map

### From List view 🔳

- Share a link to this view
   (see a URL you can copy and send to someone else to allow them to jump straight into this same view)
- Print this list

### From the Map view 1

- Share is available
- Printing is done from the tool within the map window

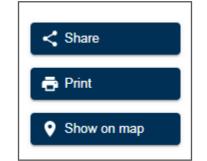

leaders and footers

Background graphics

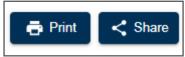

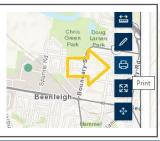

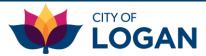

### **Quick Views**

Recently

Lodged

(Hover over buttons to see help text)

Recently

Decided

\*

Recently Lodged – shows the list view with applications lodged with Council in the last 7 days (you can easily change one or both of the dates to extend the search timeframe when you're in the List view)

Recently Decided – shows the list view with applications decided in the last 7 days (you can change one or both dates)

On Notification – shows the list view with applications where the applicant has advised Council that they have started public notification

**Note:** In line with Queensland's planning legislation, impact assessable applications must be publicly notified before a decision is made. During this time the application is open for comment, and submissions supporting or objecting to the proposed development can be made – see <u>Council's website</u> for more information.

On

Notification

1

If you view the details of an application which is on notification, a button will be available.

Public notification applies only to development (planning) applications, not building or plumbing applications.

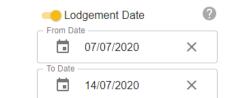

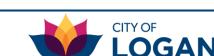

Make a submission

## Filtering (List & Map views)

| Filter Results                               | Reset All | Clears all filters                                                                                |                                       |               |
|----------------------------------------------|-----------|---------------------------------------------------------------------------------------------------|---------------------------------------|---------------|
| Lodgement Date                               | ?         | Turn filters on (yellow 吨 ) or off (grey 📭 )                                                      |                                       |               |
| Decision Date                                | Wh        | Hover over help (question) icon to see tips for each filter                                       | 0                                     |               |
| <ul><li>Street/Road</li><li>Suburb</li></ul> | 0         | Dates: can use both (between) or only one (before/after)                                          | ×                                     |               |
| Division                                     | ?         | Some filters are:                                                                                 | × Street/Ro                           | pad (         |
| Division 4                                   | •         | <ul> <li>Type then select from matches (e.g. street, suburb)</li> </ul>                           | logan                                 |               |
| Development Type                             | 0         | <ul> <li>Select from list (e.g. division, development type)</li> </ul>                            |                                       | Boatramp Lane |
| PD - Plumbing and Drainag                    | ge 👻      |                                                                                                   | <ul><li>Logan</li><li>Logan</li></ul> |               |
| Description Keyword                          | ?         | Description: find any applications where the text you type appears<br>anywhere in the description |                                       | Reserve Road  |
| septic                                       |           |                                                                                                   | Sector Logan                          | River Road    |
| Decided                                      | ?         | Note: If you use multiple filters, only applications matching ALL of                              |                                       |               |
| D Zone                                       | 0         | them will be displayed (is x AND y, not x OR y).                                                  |                                       |               |
| or planning (development) appli<br>nly       | ications  |                                                                                                   | ee RiskSmart                          |               |
| Land Use                                     | 0         | Some filters are only relevant for development applications                                       | 🔿 Yes 💿 No                            |               |
| Assessment Category                          | 0         | (not for building and plumbing)                                                                   | On Notification                       |               |
| RiskSmart                                    | 0         | Some filters are 'yes/no' like Decided, RiskSmart, and On Notification                            | ● Yes 🔿 No                            |               |
| On Notification                              | 0         |                                                                                                   |                                       |               |

Back to index

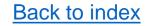

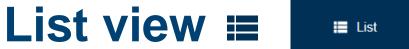

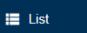

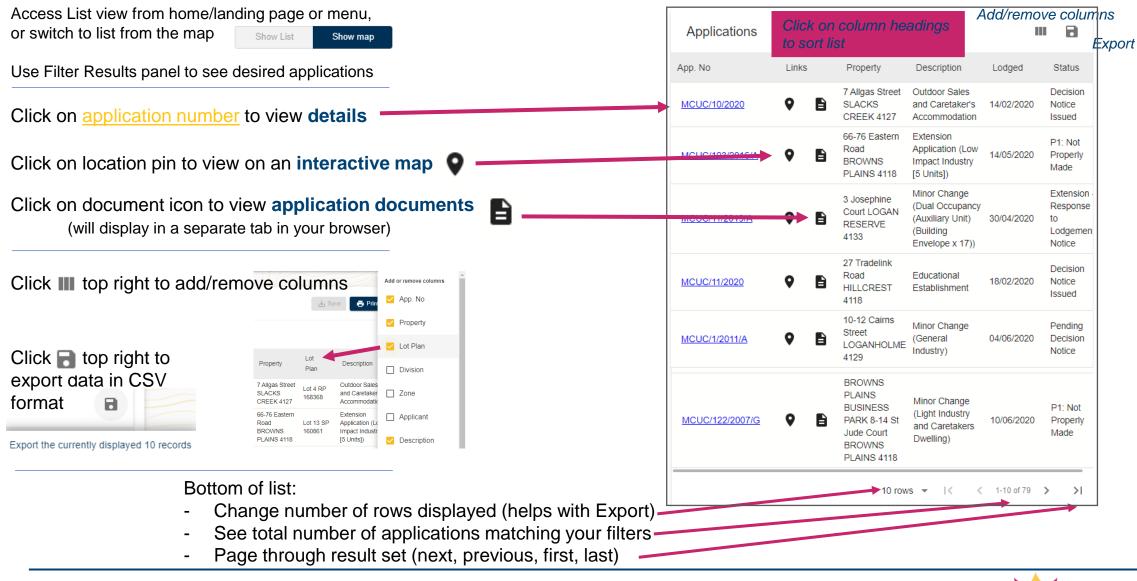

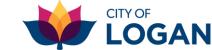

### Back to index

Number of applications matching your filters Access Map view from home/landing page, menu, (limited to 5,000 on the map for performance reasons  $\rightarrow$  use filters to reduce volume) application or property details, or list view. Logan City Council ᠗ Showing 1825 matching applications Use Filter Results panel to see desired applications boundary Show applications by ~ Class Priestdale O Decision Neville Select how to categorise applications PD - Plumbing and Drainage Daisy Lawrie Hill Reserve Conservation . BW - Building Work Park П to collapse this box so you can see more of the map) Karawath Daisy Hill IDAS - Planning (development) Forest Park Θ 00 Meakin Shailer Park Park orest Natu **↔** 1...... Logan City Golf Course Cornu Park 凸 (Coffey Park) Marsden 23 Park Show applications by Forestdale Class Park 4 Decision Logan Reserve Park Ridge South **Full screen** Greenbank Jerrys Munrube n Downfa mapping Vingla roo Belivah NPSR, Esri, 🛛 OpenStreetMap contributors, HERE, Garmin, USGS, NGA | Information Services Manager, IS Information Services | Logan Cit... Powered by Es

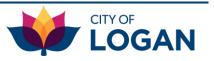

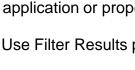

(click

on the map  $\rightarrow$  what the colours of the dots mean

Go to 2<sup>nd</sup> page to see what the size of the dots

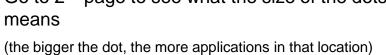

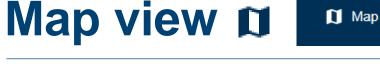

## Map view – pop-ups

### Property pop-up

Click on a property on the map to view a list of applications. Click on an application to

Click on an application to go to the Application Details page

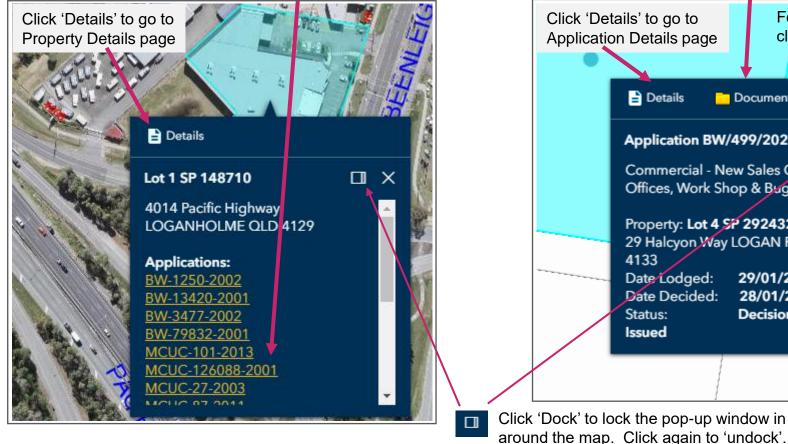

### Application pop-up

Click on an application on the map to view summary

Click on 'Documents' to view application documents (will open in separate browser tab)

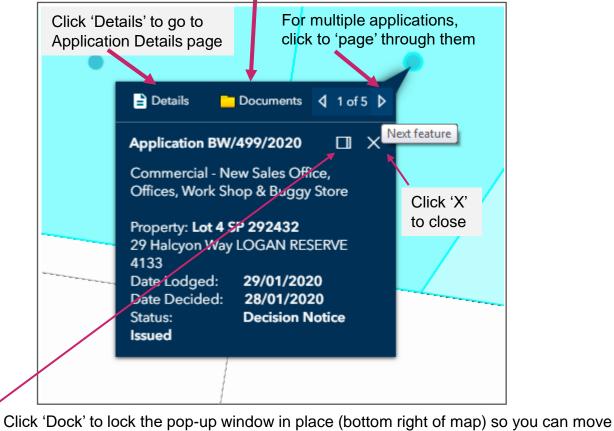

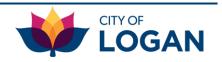

### Back to index

## Map view - layers D

In the bottom left of the map window there are some useful controls:

Aerial / topo toggle - click to turn on aerial imagery, click again to return to the topographical map

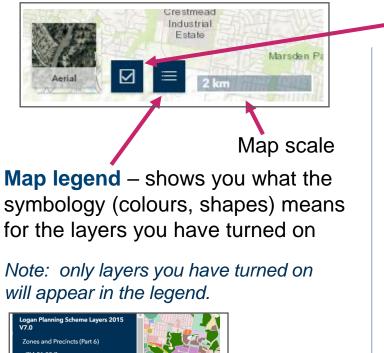

ogan Planning Scheme Layers 2015 7.0 Zones and Precincts (Part 6) ZM-01.00 Zone map Certre Community facilities Emerging community Environmental management and conservation Low density residential Low impact industry Low-medium density residential Medium impact industry Mixed use Layer list – allows you to turn on/off layers on the map

- Tick the box to turn on a layer, and tick again to turn off
- Use 'expand' and 'collapse' to manage groups

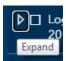

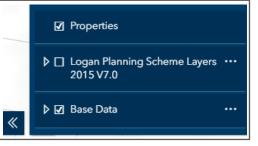

(ensure all parent boxes up the 'tree' are turned on to see the layer on the map)

- Some layers are scale dependent you may need to zoom in or out to see them.
- Ellipses provides option to change opacity (fade layers out, or make them more bold)

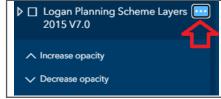

Use «

to collapse layer list or legend boxes

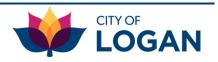

## My view - tools D

0

쓻

⇔

23

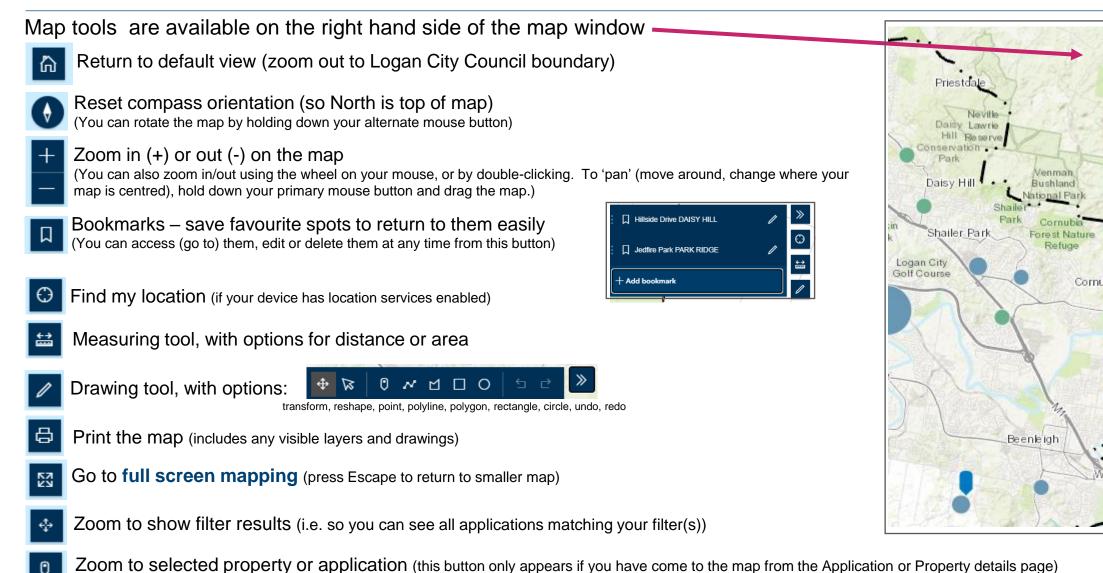

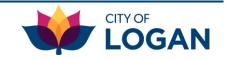

17 Logan Development Enquiry Tool – an Introduction

## My Views 🕁

To save views (lists) and be notified when applications in your list change or are added, you need to **register** (with an email address).

Click the **Solution** in the top right of the header **bar**. If you have previously registered, you can **sign in**.

When signed-in, icon changes to:

Change email address

Change password

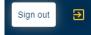

From 'My Saved Views' in have options to update your email address or change password

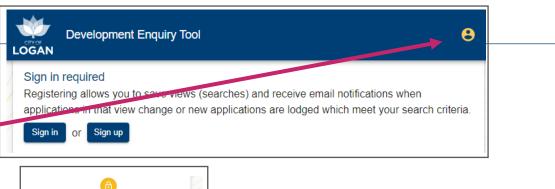

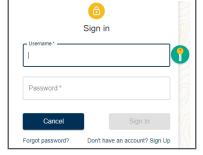

When signed in, from List or Map view, have option to Save view
('remember' current filters to return to them later)
Enter name for your view
Select how often you want to be notified of changes to any applications in your view (matching your filters)

• See the filters you have on

| Save Cu                                          | rrent View             | 7                       |         |
|--------------------------------------------------|------------------------|-------------------------|---------|
| User                                             |                        |                         |         |
| View Name *                                      |                        |                         |         |
| Email Notification Freque                        | ency 🕐                 |                         |         |
| <ul> <li>Daily</li> </ul>                        | Note: to<br>go to List | change filters,<br>view |         |
| O Weekly                                         | 9.00                   |                         |         |
| Filters in this view<br>(read only - update on N | /lap/List page)        |                         |         |
| developmentTypeCode                              | MCUC                   |                         |         |
| lodgeDateFrom                                    | 2020-01-01             |                         |         |
| lodgeDateTo                                      | 2020-03-31             |                         |         |
| 「                                                |                        |                         | CITY OF |
| Cancel                                           | Save                   |                         |         |

## My view - saved <sup>⊥</sup>

| Access your saved views from the menu (you need to be logged in) | 8          |                                                         |                       |                        |            |                                                     |
|------------------------------------------------------------------|------------|---------------------------------------------------------|-----------------------|------------------------|------------|-----------------------------------------------------|
| <b>My Saved Views</b><br>Username:<br>Email:                     |            | Click 'Activate' to go to<br>this view in the List view | _                     | hange ema<br>Change pa |            | Edit views to change name<br>or email notifications |
| Name                                                             | Last Saved | Email Notification                                      | Activate              | Edit                   | Delete     | Delete                                              |
| RiskSmart in Loganlea with boundary issues                       | 15/07/2020 | Daily                                                   | F                     | /                      | 1          | a view                                              |
| Kingston Road undecided applications                             | 15/07/2020 | Daily                                                   | f                     | /                      | Î          | if required                                         |
| Code-assessable COMs                                             | 25/06/2020 | Daily                                                   | f                     | 1                      | Î          |                                                     |
| Rooming accommodation DAs                                        | 25/06/2020 | Daily                                                   | ft                    | 1                      | Î          |                                                     |
| Div 2 Commercial Building Work                                   | 15/07/2020 | Daily                                                   | ſſ                    | 1                      | Î          |                                                     |
| Div 4 Plumbing with Septic                                       | 15/07/2020 | Daily                                                   | f                     | /                      | Î          |                                                     |
| Active view will be shown at top of List                         | viow       | Active                                                  | view <sup>.</sup> Ris | skSma                  | rt in Loga | nlea with boundary issues 🗙 🛃 Update                |

Active view will be shown at top of List view

If you change any of the filters, the 'Update' button will be enabled, so that you can save your changes if you want to.

Use 'X' (next to Update button) to clear the active view (e.g. so you can save a completely new view with different filters and not impact your existing view)

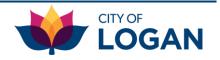

### My view - emails 🕁

If you have saved views with email notifications set (e.g. to daily or weekly), you will receive an automated email from the Development Enquiry tool with a list of any applications matching the filters selected in your saved view which have been updated\*, or are new (been lodged) since the last notification.

Note: \*updated includes a change affecting either the application or the primary property

The email includes links to view the updated applications and the number of applications which have been updated. (Note: only the first 50 updated applications will be shown in the email)

You can update your saved views and email notification preferences from the menu at any time. Go to: ιΨ

My Views

From: NoReplyLoganHub [mailto:NoReply\_LoganHub@wsp.com] Subject: Logan Development Enquiry Notification

> CITY OF LOGAN

You are receiving this email after signing up for notifications on development application updates in the Logan City Council -Development Enguiry Tool. Please use the information and 'View' links below to see the new/changed applications. For further assistance please contact our team or email council@logan.gld.gov.au.

Email Notification Frequency

No notifications

O Daily

Weekly

#### Saved view: RiskSmart apps in Loganlea

Notification frequency: Daily (you only receive emails if something has changed) Number of updated applications: 69 (since last save or notification)

#### Updated applications (Only showing first 50 applications)

Application Primary Property Last Status Link Number Address Decision 31 Evergreen Decision COM-11-19/03/2020Notice View Avenue 2020 LOGANLEA 4131 Issued Decision MCUR-230-26 Jean Street 06/01/2020Notice View 2019 LOGANLEA 4131 Issued Decision MCUR-231-24A Jean Street 06/01/2020Notice View 2019 LOGANLEA 4131 Issued Decision COM-41- 4 Neridah Street 11/11/2019Notice View 2019 LOGANI FA 4131

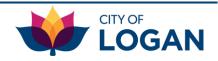

### Back to index

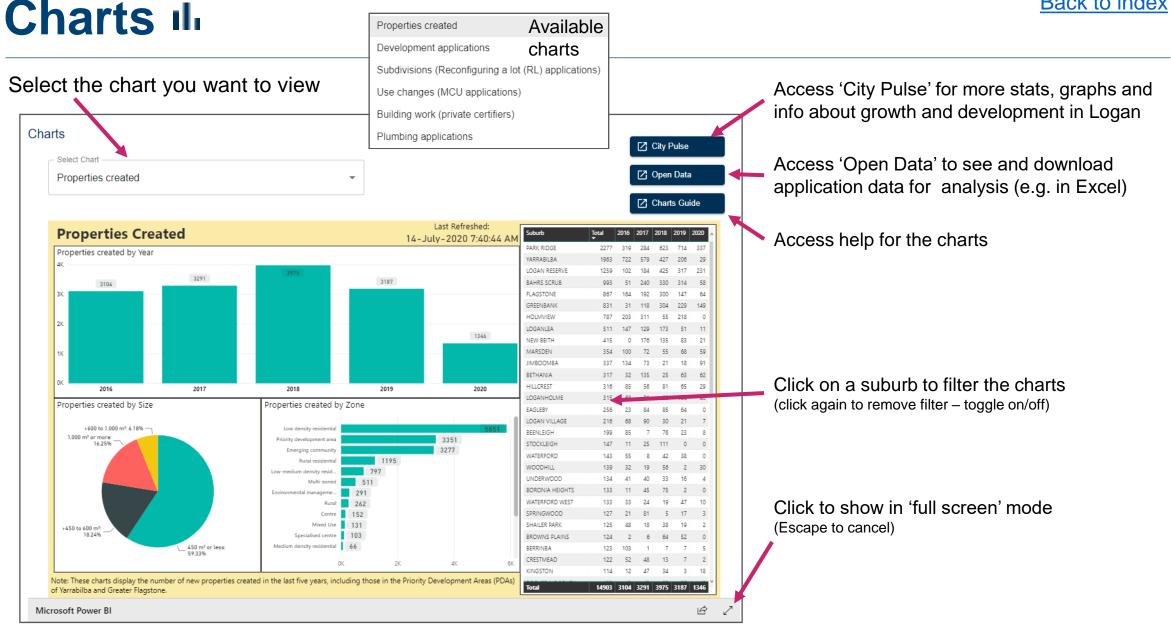

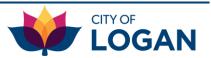

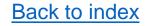

### More ...

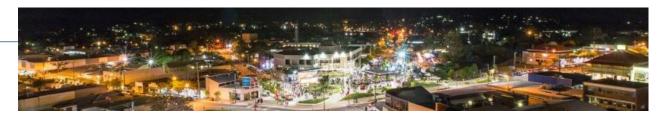

- Data is updated daily, but it may sometimes take 1-2 days for information received by Council to be made available online
- Development in the Priority Development Areas of Yarrabilba and Greater Flagstone is managed by <u>Economic Development Queensland</u>
- <u>User guide</u> is available (PDF)
- Please contact our team if:
  - You need more help or information;
  - You're concerned about anything you see in the tool; or
  - You want to provide feedback.

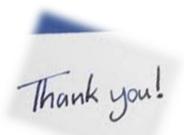

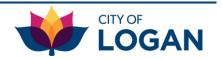